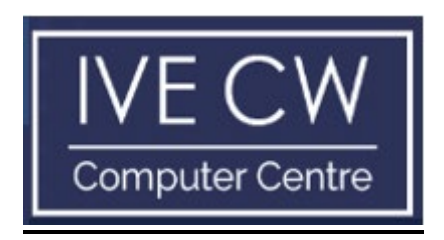

# **Smart Classroom Control System**

**User Manual** 

# **Table of Contents**

- **1. [Introduction](#page-2-0)**
- **2. [User Interface](#page-3-0)**
- **3. [Activation of system](#page-4-0)**
- **4. [Video Source](#page-5-0)**
- **5. [Environment Control](#page-6-0)**
- **6. [Projector Control](#page-7-0)**
- **7. [Shut down for system](#page-8-0)**
- **8. [Automated mode](#page-9-0) and Manual mode Operation**
- **9. [Reminder Notice](#page-11-0)**

### **Smart Classroom Control System:**

#### <span id="page-2-0"></span>*1. Introduction:*

Smart Classroom Control System (SCCS) provides the control of classroom environment and Audio & Video (AV) by Control Panel. User can control lighting scene modes, air-conditioner switching on/off, projector, projection screen and video source output to show on the screen in classroom. Lighting and air-conditioners are automatically switch on/off. SCCS aims at simplify activations of those equipment by user-friendly interface and functions. It benefits the procedure of conducting a lesson in a classroom.

The following classrooms require user to tap staff card to unlock the door for initiating the check-In process in order to complete the room booking request.

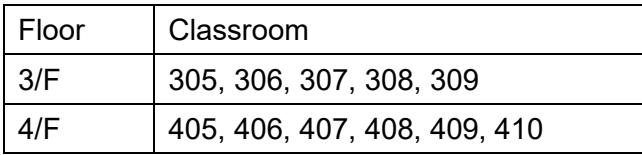

Check-in process will be available 15 minutes before the lesson starts. Class teacher can tap the valid staff card directly on elock readers outside the classroom and the door will remain unlocked until the end of the lesson.

#### <span id="page-3-0"></span>*2. User Interface:*

Smart Classroom Control System (SCCS) is a user-friendly system. User can easily control AV function on panel page. User can select different control devices via button shown on right hand side of panel control. SCCS contains three main functions including "Video Source", "Environment Control" and "Projector Control".

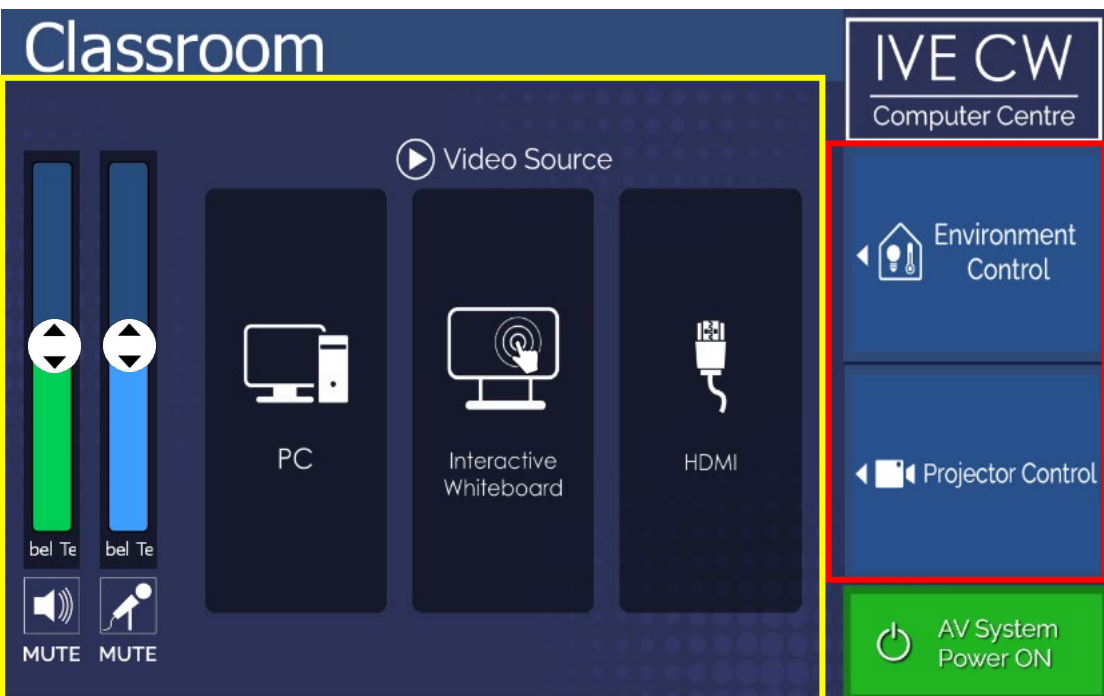

- Current Control Function (Yellow Highlight Box)
- Select to control different functions (Red Highlight Box)

### <span id="page-4-0"></span>*3. Activation of System:*

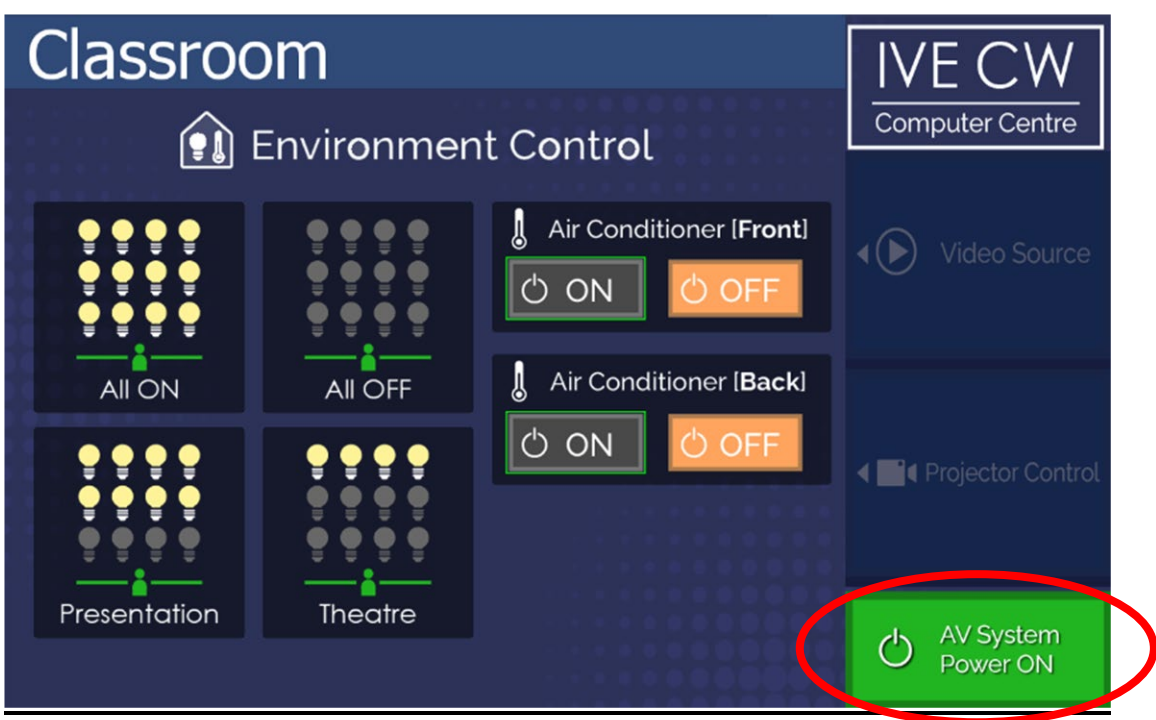

- Click on **AV System Power ON** button to activate the system.
- Default room setting as below:
	- *Projector: ON*
	- *Projector Screen: Down*
	- *Projector Screen Source: PC*
	- *Lighting: All ON mode*
	- *Air Conditioner [Front]: ON*
	- *Air Conditioner [Back]: ON*

#### <span id="page-5-0"></span>*4. Video Source:*

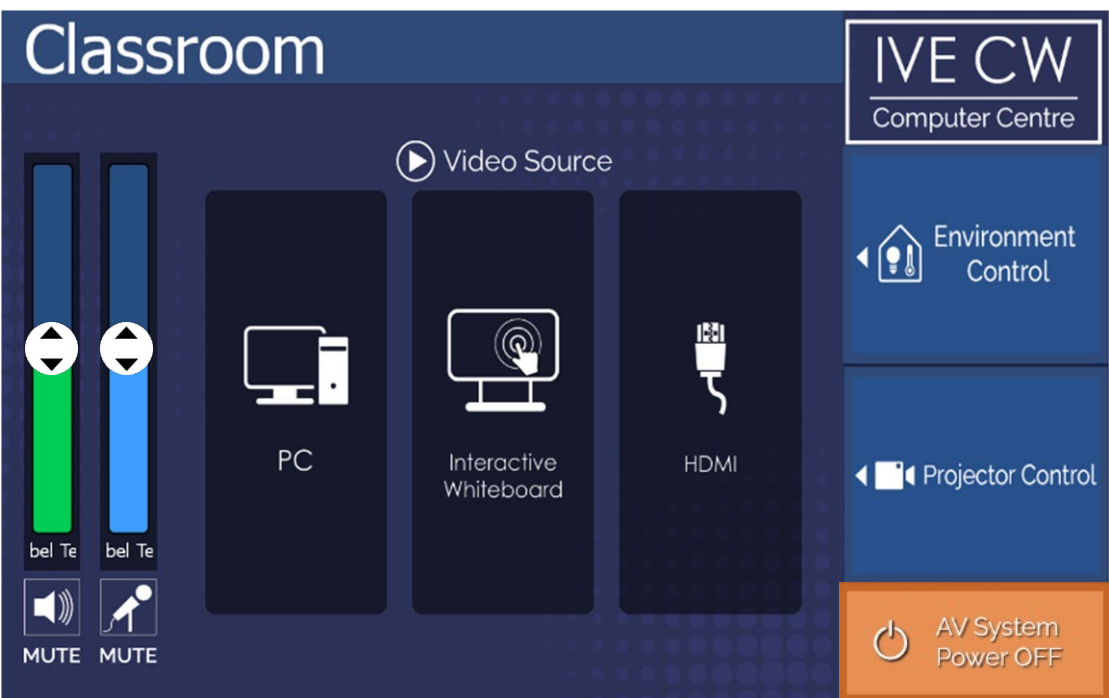

User can select different projector output sources via Smart Classroom Control System.

- **PC:**
	- To display desktop of the classroom directly.
- **Interactive Whiteboard:**
	- To display whiteboard screen on desktop pc and projector.
	- To provide Screen Mirroring for Apple iOS device which support Airplay, Windows OS or Android operation device such as laptop and smartphone.
- **HDMI:**
	- To show external device via HDMI output to connect the system.
- **Audio Sound:**
	- To control PC and Mic sound by scroll up and down bar. User can tap icon to select mute sound.

# <span id="page-6-0"></span>*5. Environment Control:*

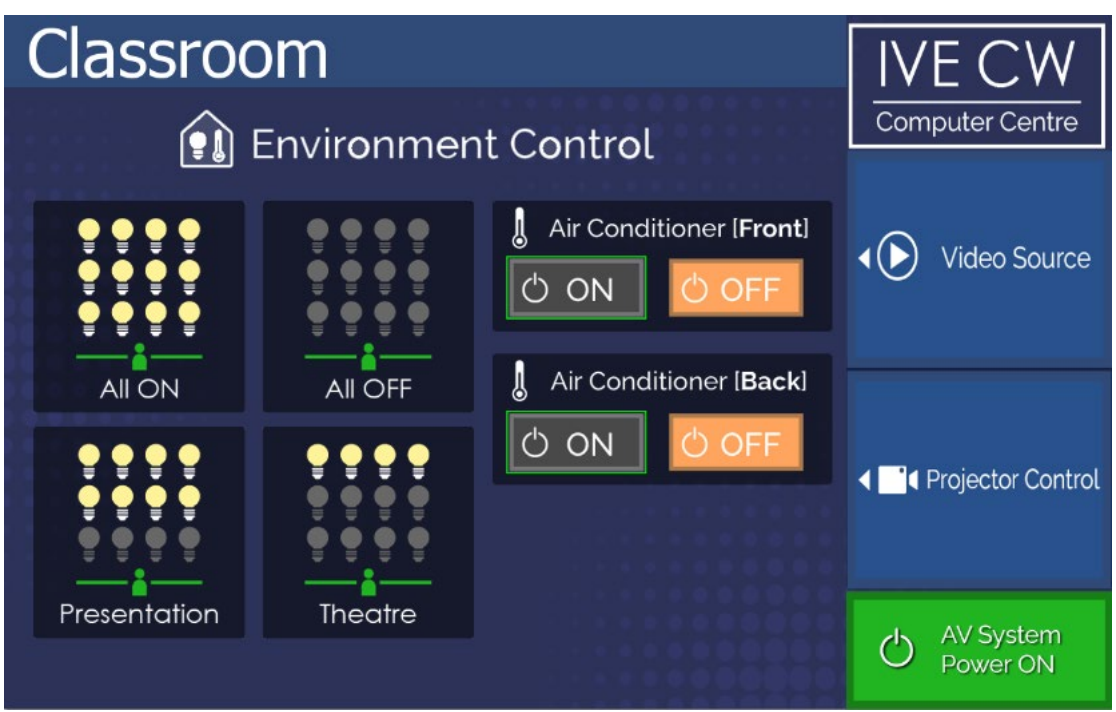

To control in-room lighting and air-conditioner, user can tap on "Environment Control" button.

There are four lighting modes as below for user selection.

- **ALL ON:** 
	- To turn on the rest of the light bulbs.
- **ALL OFF** 
	- To turn off all light bulbs.
- **Presentation mode:**
	- Switch on all light expect the first row of the light bulbs. (i.e. Classroom Lecture/ Tutorial/ Presentation)
- **Theatre mode:**
	- Only switch on the last row of the light, other light bulbs will be switched off. (i.e. Watching Videos / Movie)

There are two air-conditioners control as below for user selection.

- **Air Conditioner [Front]:**
	- Control switch ON/OFF near from teacher desk
- **Air Conditioner [Back]:**
	- Control switch ON/OFF away from teacher desk

# <span id="page-7-0"></span>*6. Projector Control:*

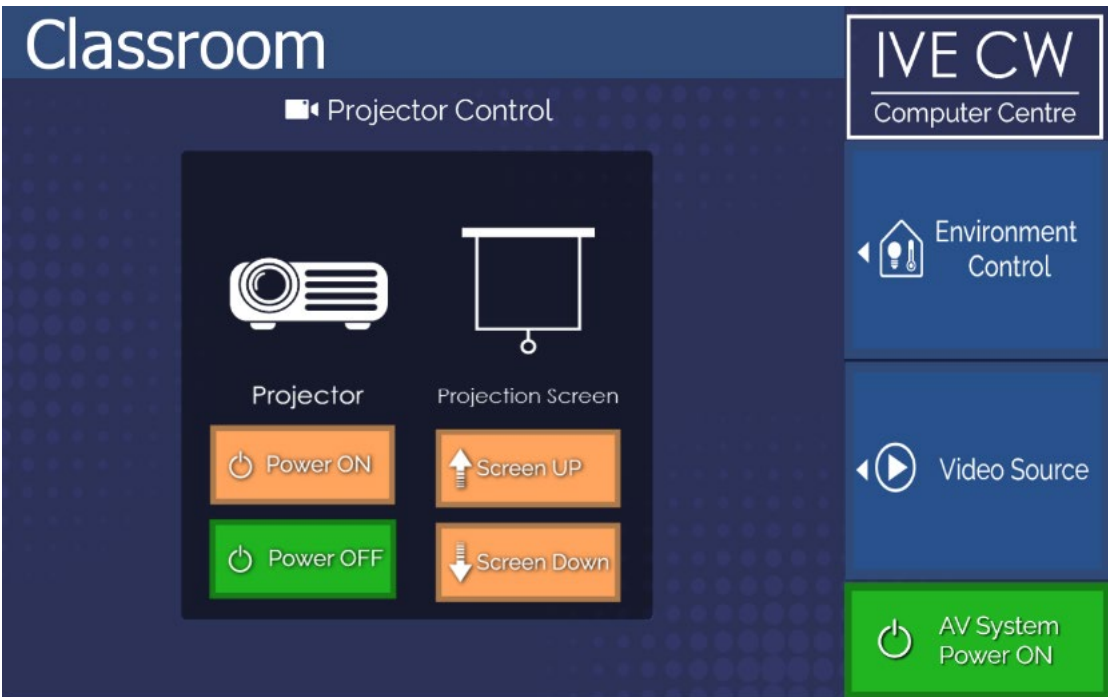

To control in-room projector and projector screen, user can click on "Projector Control" button.

- **Control Power of in-room projector:**
	- **Power ON**
	- Power OFF
- **Scrolling of the projection screen:**
	- Screen UP
	- Screen Down

# <span id="page-8-0"></span>*7. Shut down for system:*

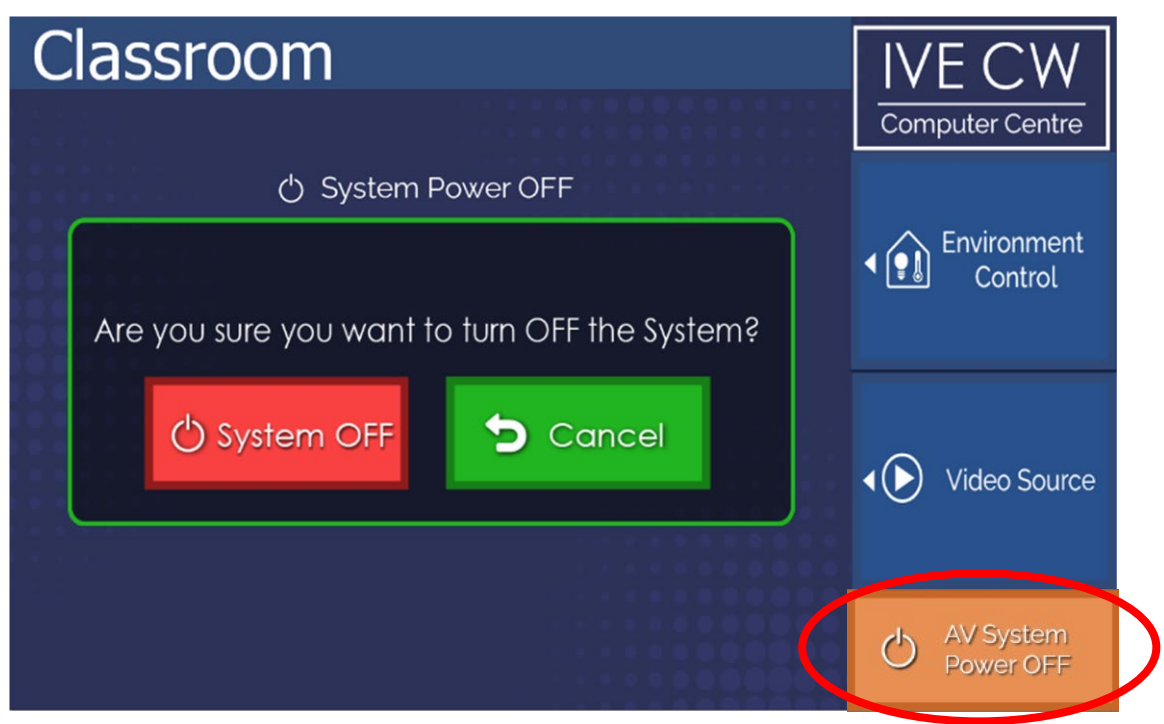

To shut down the system, user can tap "AV System Power OFF" button and tap "System OFF" button on system panel. Lighting of the room will be changed to "ALL OFF" mode automatically. The projector also will switch off and the screen will be scrolled up.

# <span id="page-9-0"></span>*8. Automated mode and Manual mode in Operation*

- Automated mode in operation

When user tap staff card to unlock door access, in-room lighting and air conditioners will be turned on automatically.

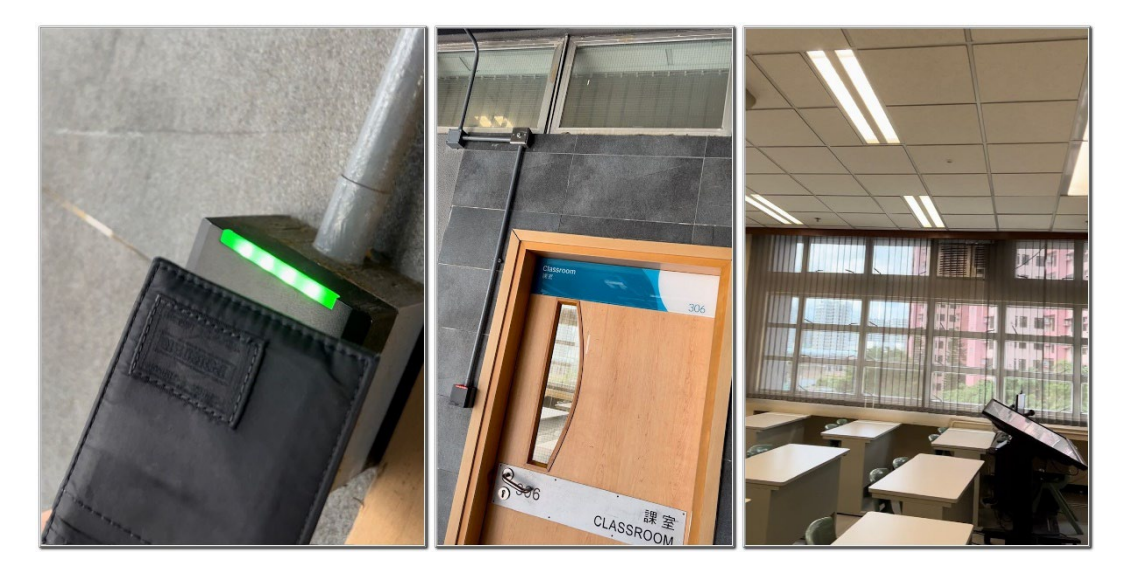

The door of classroom will be locked by Door Access System at the end of lesson. Sensor will detect body motion in the classroom. When sensor cannot detect in-door motion, Smart Classroom Control System (SCCS) will court down by 15 minutes to activate the switch off process automatically for shutting down all the lights, air-conditioners, projector screen and projector.

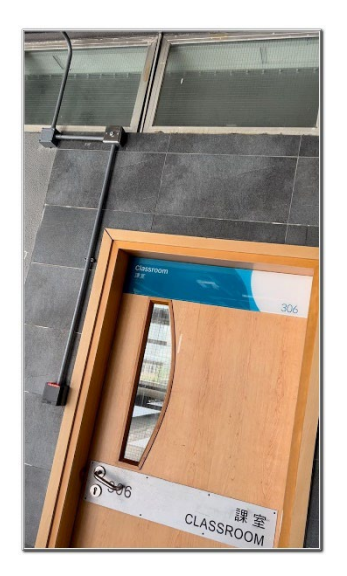

- Manual mode in operation

User can manual control in room lighting and air-conditioners. There are four physical buttons are installed at wall. These buttons are the master control for all lights on/off and all air-conditioners on/off.

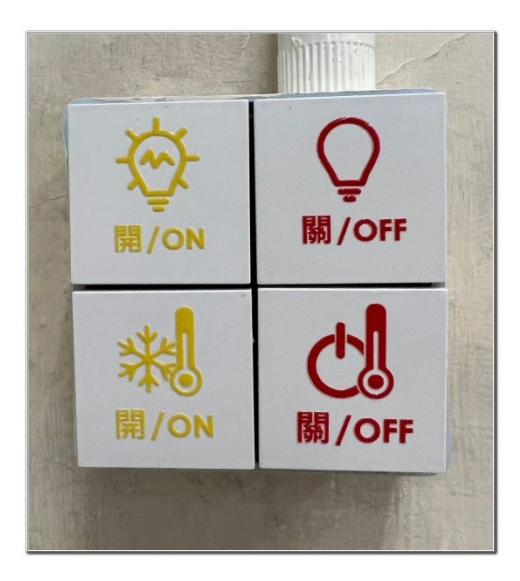

# <span id="page-11-0"></span>*9. Reminder Notice:*

If user forgets to reserve classroom or tap staff card to completion room booking process, Smart Classroom Control System (SCCS) panel will display the reminder notice (as below). User can visit IVE(CW) booking website or scan QR code to sign-in Room Booking System (RBS) for the submission of room booking request. This reminder notice will be cancelled when room booking is completed.

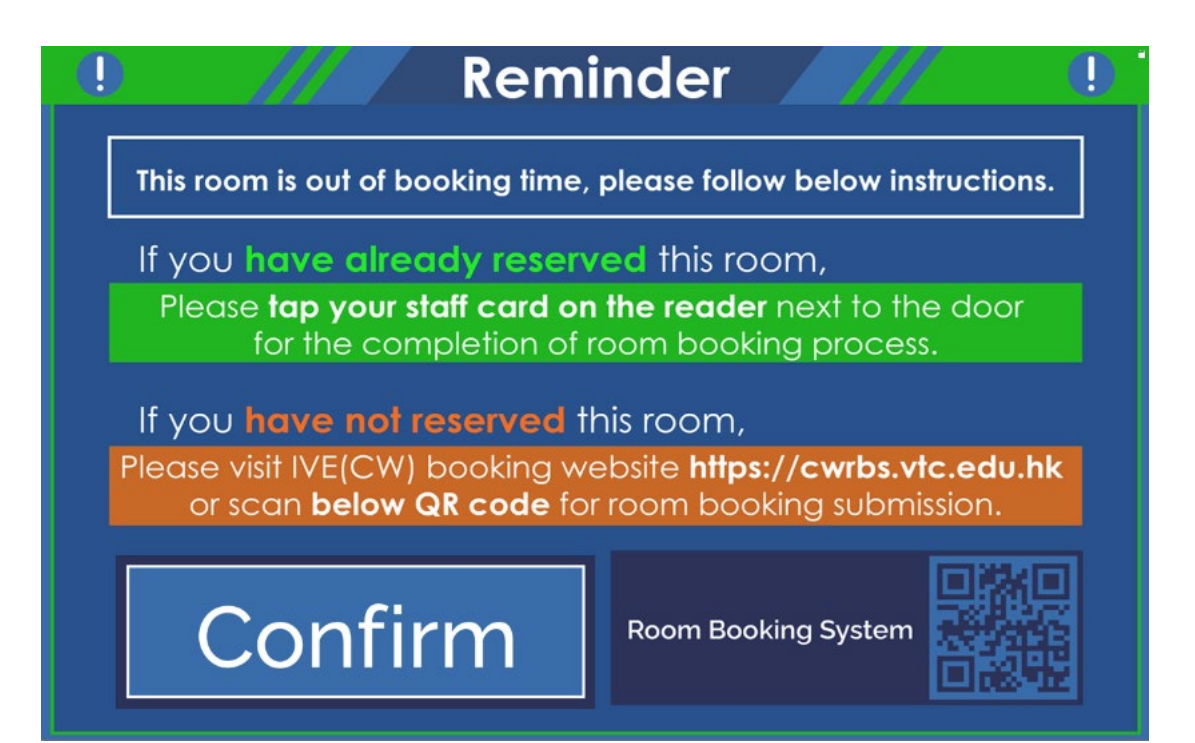